# Wie lade ich mir mein Semesterticket herunter?

**Schritt 1**

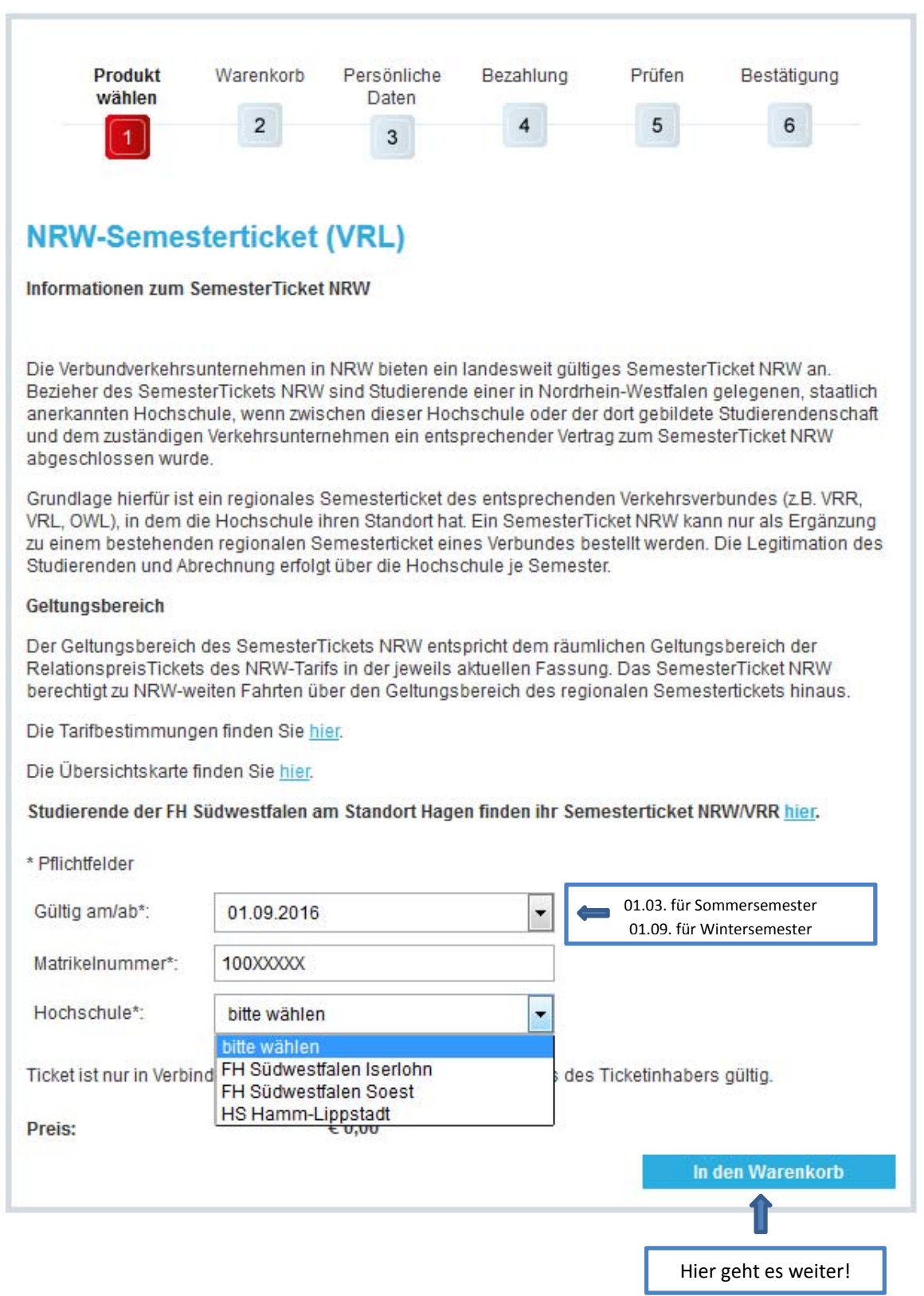

# **Schritt 2**

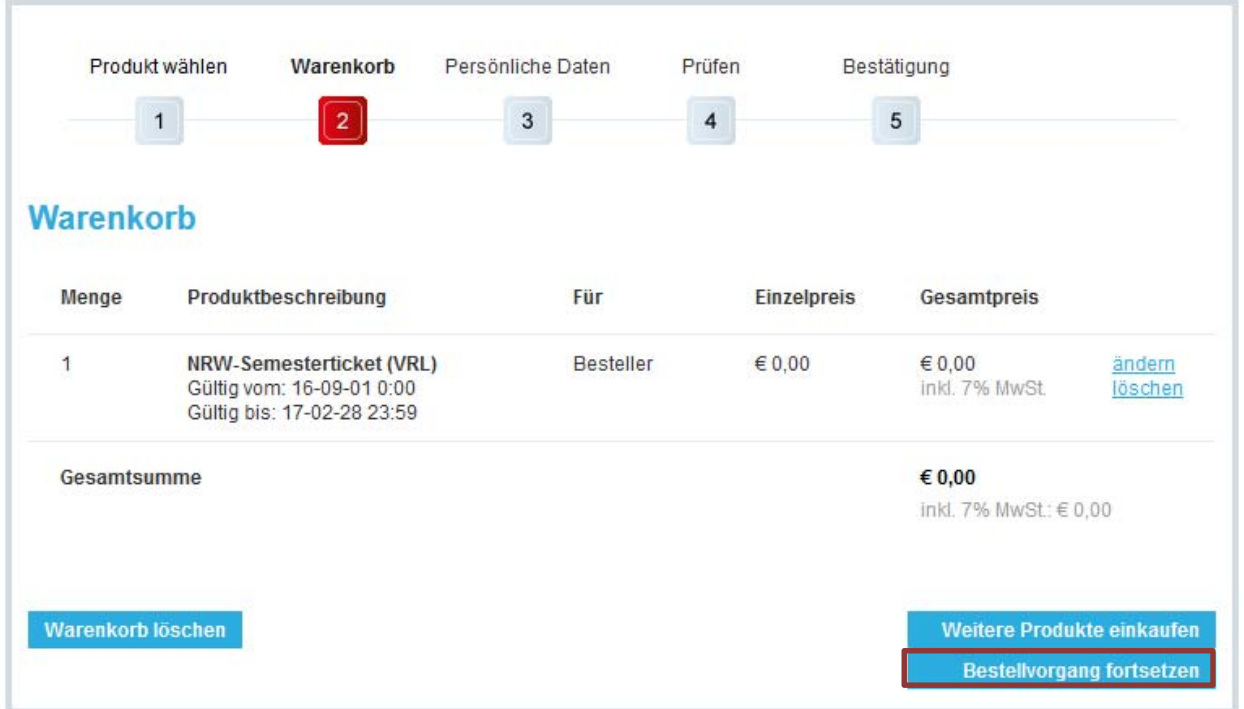

In Ihrem Warenkorb sehen Sie nun das für Sie hinterlegte Semesterticket. Bitte "Bestellvorgang fortsetzen" bestätigen.

#### **Schritt 3.1**

Wir empfehlen Ihnen, sich nun bei der Bahn zu registrieren. Sie benötigen dafür eine gültige E‐Mail Adresse. Im Rahmen der Registrierung bekommen Sie von der Bahn eine E‐Mail mit einem Link zugesandt, den Sie anklicken müssen um die Registrierung abzuschließen. Zukünftig können Sie sich dann direkt mit Ihrer E‐Mail Adresse und Ihrem Passwort anmelden.

Alternativ können Sie das Ticket auch ohne Registrierung herunterladen. Dann müssen Sie aber jedes Semester Ihre persönlichen Daten erneut eingeben (siehe Schritt 3.2).

Auch ohne Registrierung müssen Sie an dieser Stelle eine gültige E‐Mail Adresse angeben. Jeder Studierende bekommt in einer E‐Mail einen Link zu seinem Semesterticket zugeschickt. So können Sie sich Ihr Ticket jederzeit erneut ausdrucken.

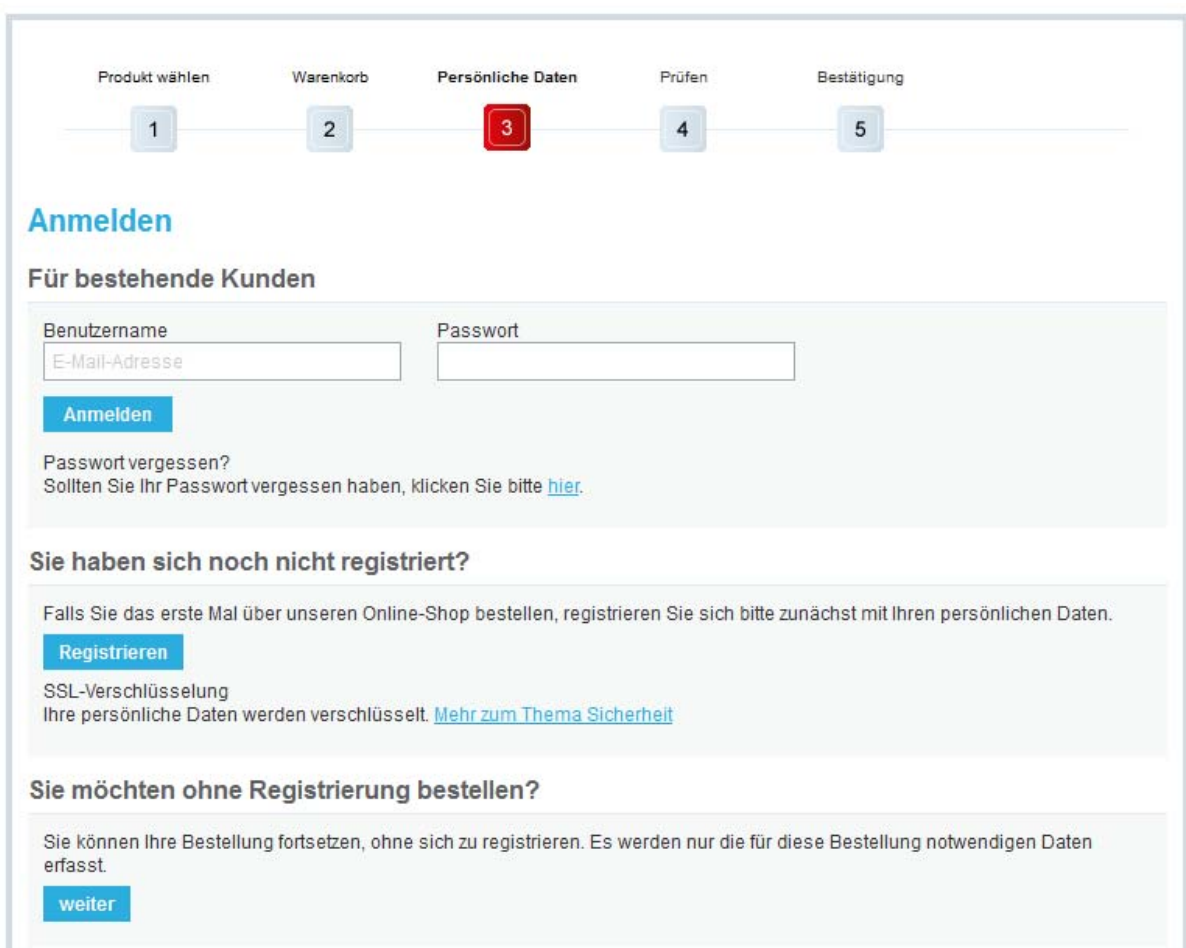

# **Schritt 3.2**

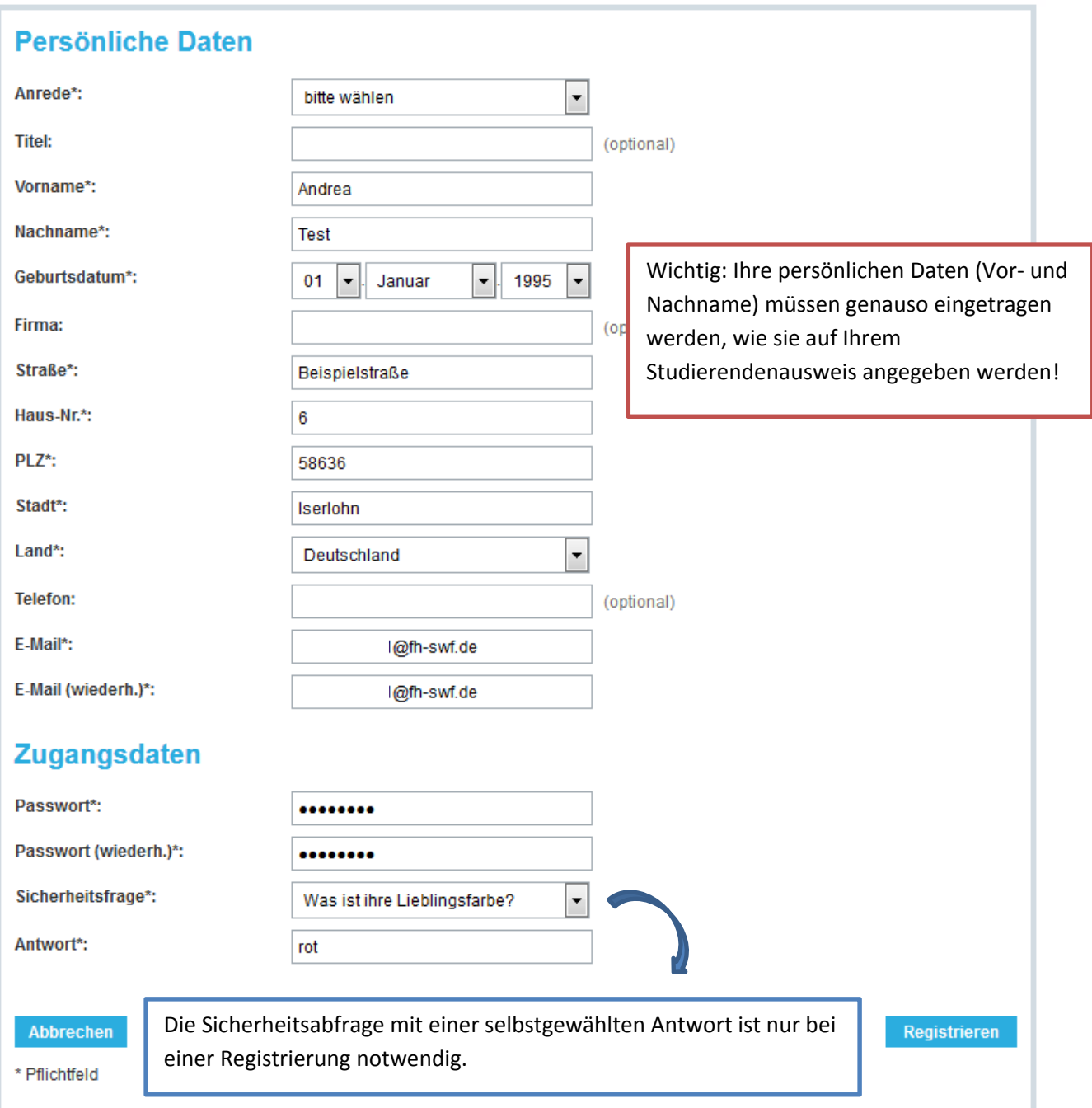

## **Schritt 3.3**

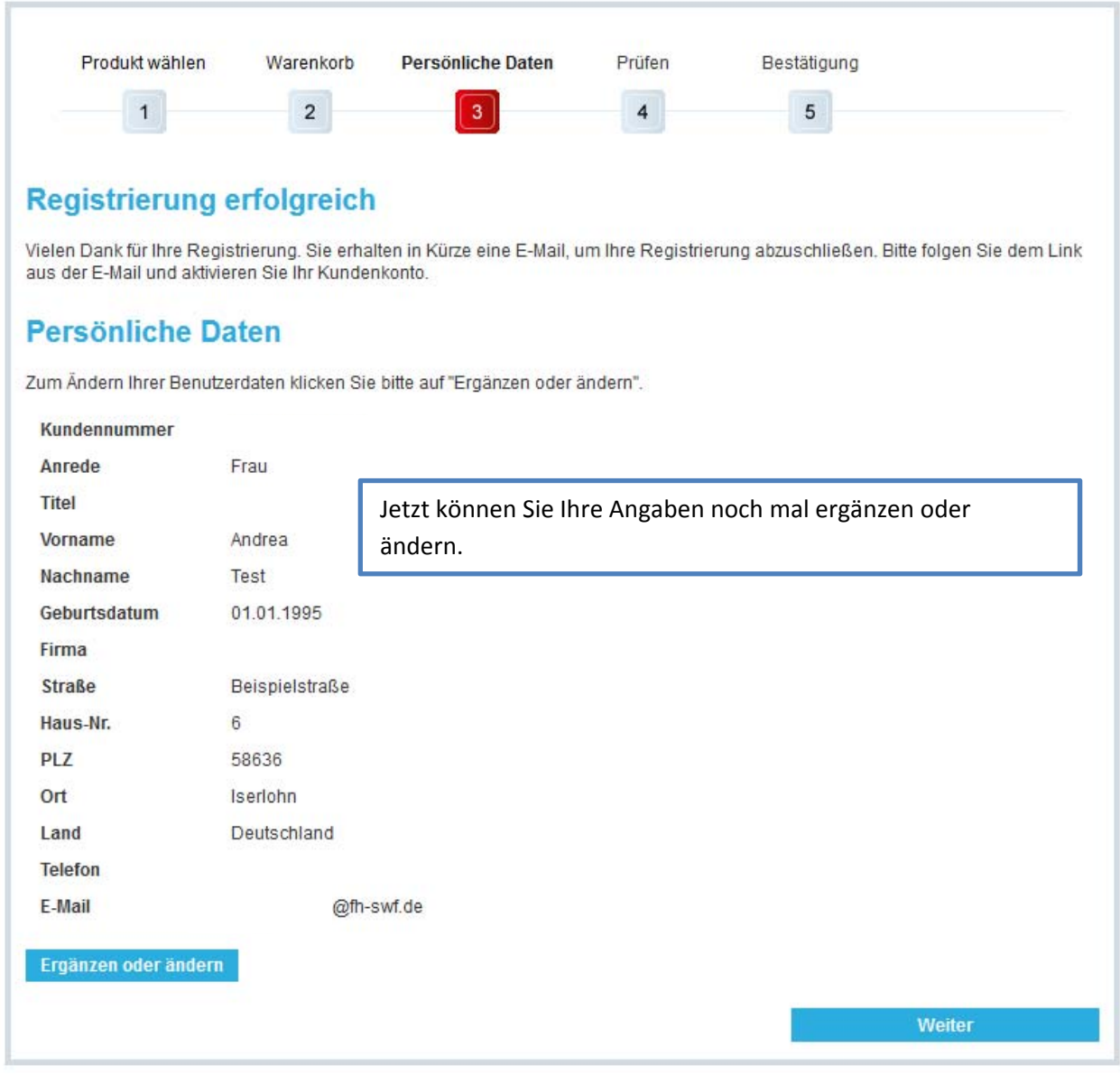

## **Schritt 4**

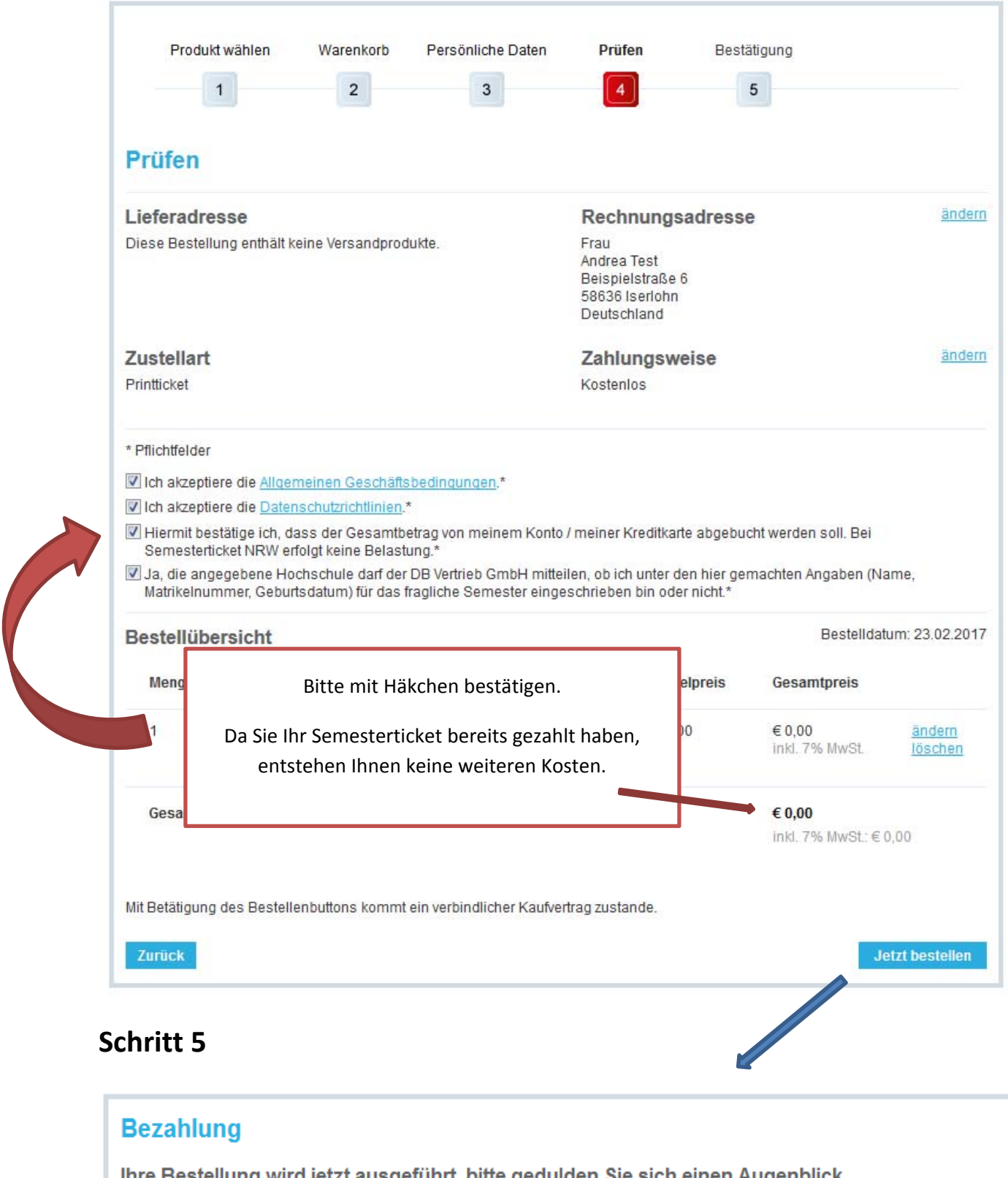

Thre Bestellung wird jetzt ausgeführt, bitte gedulden Sie sich einen Augenblick.

Sie werden automatisch weitergeleitet. Bitte unterbrechen Sie diesen Vorgang nicht durch die Benutzung der Vor- und Zurück-Buttons oder durch Neuladen der Seite.

Nach ein paar Sekunden sollte der Bestellvorgang abgeschlossen sein.

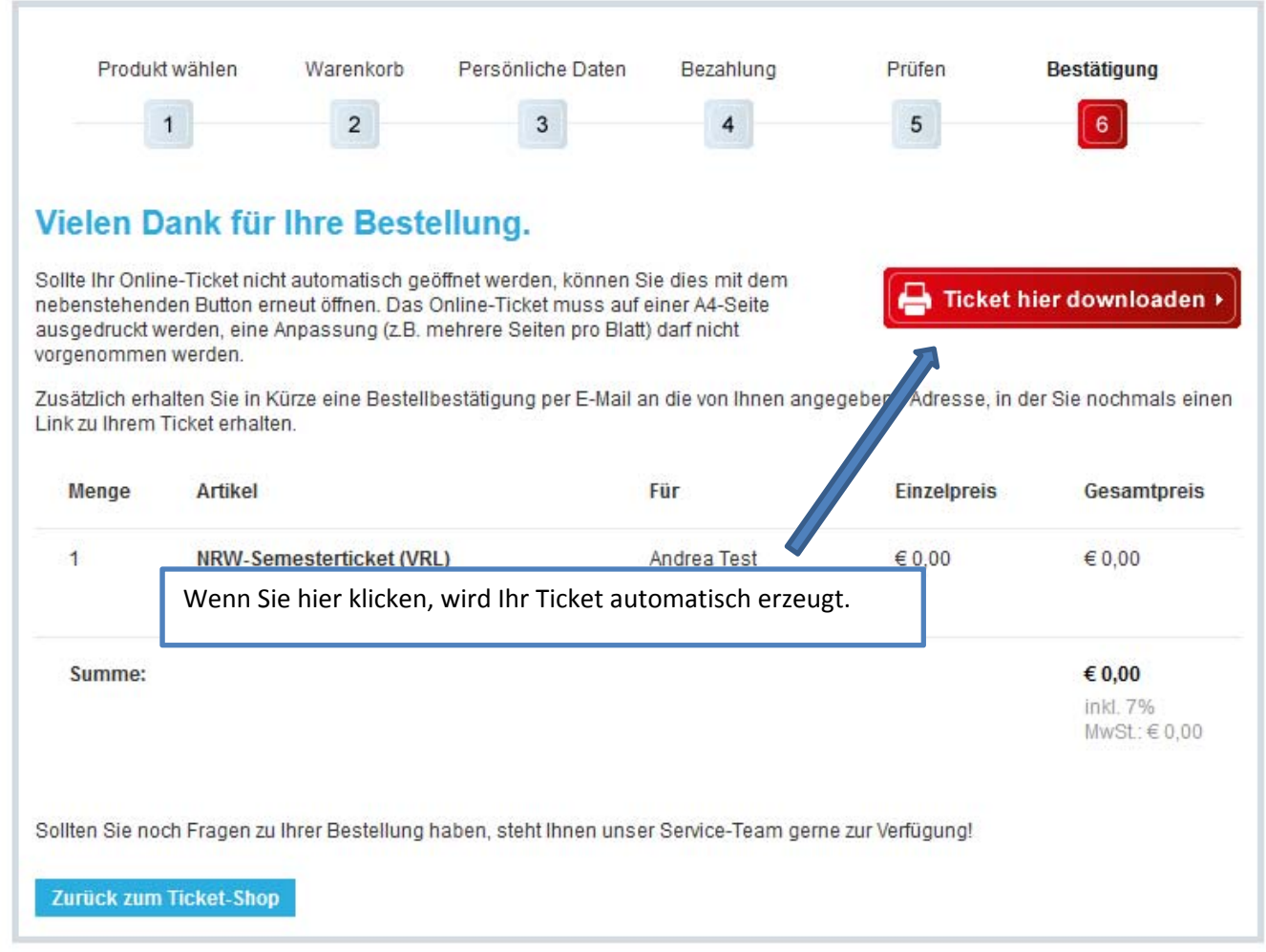

Bitte drucken Sie sich das Ticket nun aus. Rechts oben finden Sie den "Kunden-Login". Hier können Sie Ihre Daten jederzeit einsehen und sich "ausloggen".

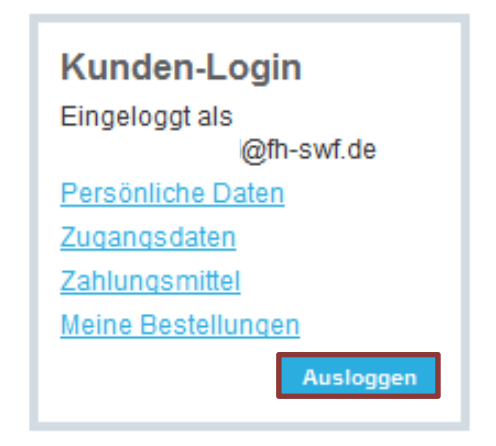

#### **Wir wünschen allzeit gute Fahrt!!!!!**